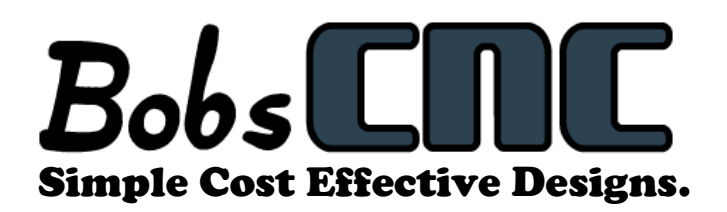

# E3 CNC Router Troubleshooting Guide

The purpose of this document is to give those new to CNC routing is a quick reference for the common issues of getting the E3 CNC router up and running.

This guide is not complete. Please check back from time to time. We plan to continue to add to help you get started.

#### **Contents**

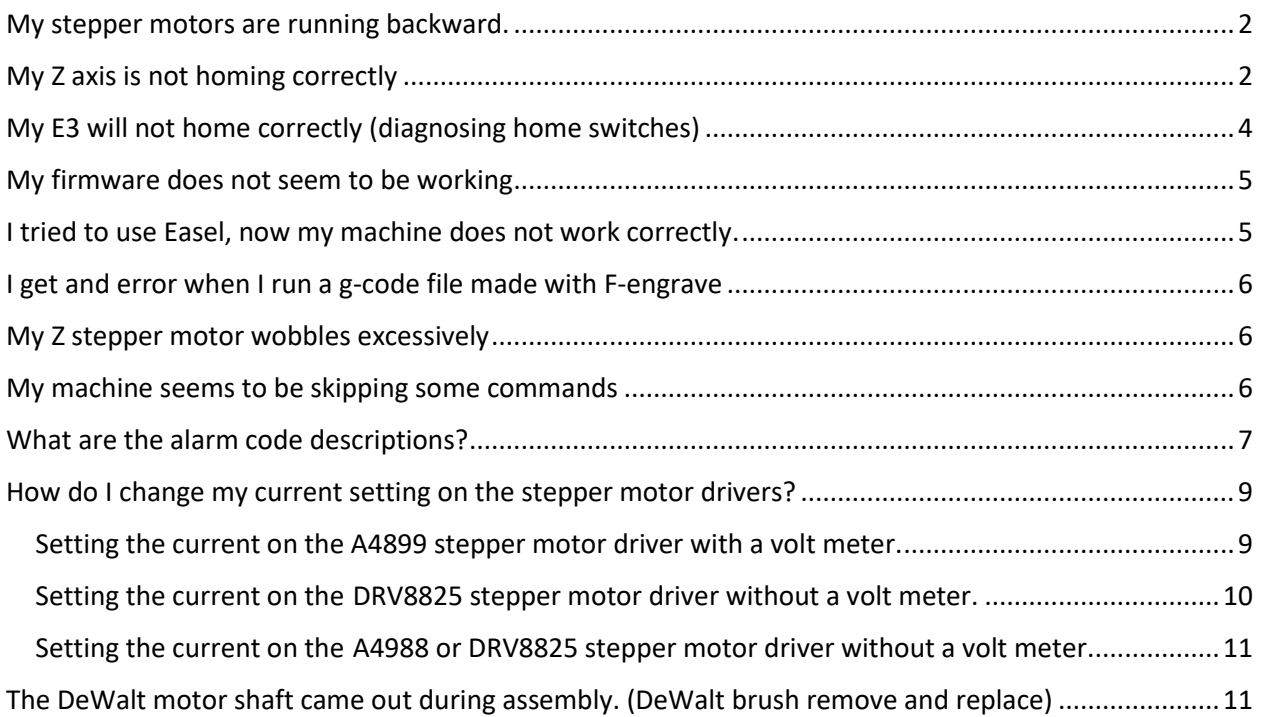

#### <span id="page-1-0"></span>My stepper motors are running backward.

To change the rotation of any of the E3 stepper motor you will need to flip the 4-pin connector 180 degrees. Please make sure that the main power supply is unplugged before connecting or disconnecting any stepper motor connectors. In the example, the blue wire is initially connected on the left. When it is flipped, the red wire is now to the left.

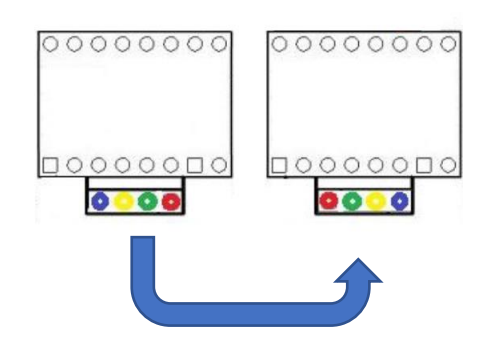

## <span id="page-1-1"></span>My Z axis is not homing correctly

The most likely causes of the Z stepper motor not homing are:

1. There is electrical noise in the Z home switch caused by the Z stepper motor wires. You can separate the home switch wire and wrap every 5 or 6 loops like in the picture.

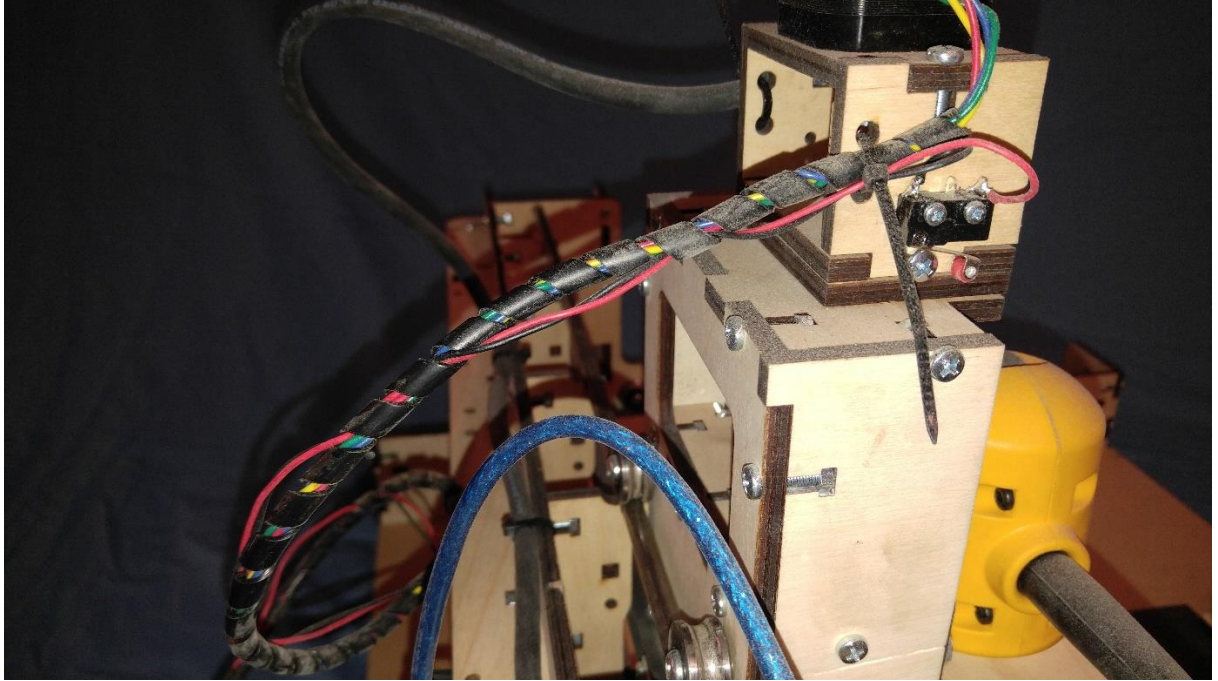

2. Binding in the system. The stepper motors only have so much torque and cannot drive thru the binding. This can be solved by reducing friction in the system. The screw should turn easily. Possible solutions are:

- Spraying dry lube (graphite, Teflon, or silicon) on the threaded rod.
- Ensure that the brass nuts with the rubber washers are not too tight. The optimal nut flat selection is as loose as possible without axial movement of the threaded rod.
- Ensure the aluminum helical coupler has space left between the helical cut to help with misalignment. Tighten the coupler to the Z stepper motor shaft, then pull the coupler down, stretching it about 1 mm. While stretched, tighten the set screws to the threaded rod.

3. Stepper motor current too low – The stepper motor driver is not suppling enough current for the stepper motor to drive the screw. Turn up the stepper motor current on the A4988 driver.

4. Stepper motor current too high – The stepper motor driver is heating up and going into protection mode. Once it cools it turns back on. This can look like erratic stepper motor movement. Turn down the stepper motor current on the A4988 driver.

## <span id="page-3-0"></span>My E3 will not home correctly (diagnosing home switches)

The correct direction for the stepper motors during homing is toward the home switches. The Z will move up and down twice, then the X and Y axis will move. If the E3 does not home correctly it will not be in sync with the computer. First, check to see if each of the home switches is connected correctly. UGS has a check box for each home switch to help diagnose (circled in red in the first screen shot or green in the second screen shot).

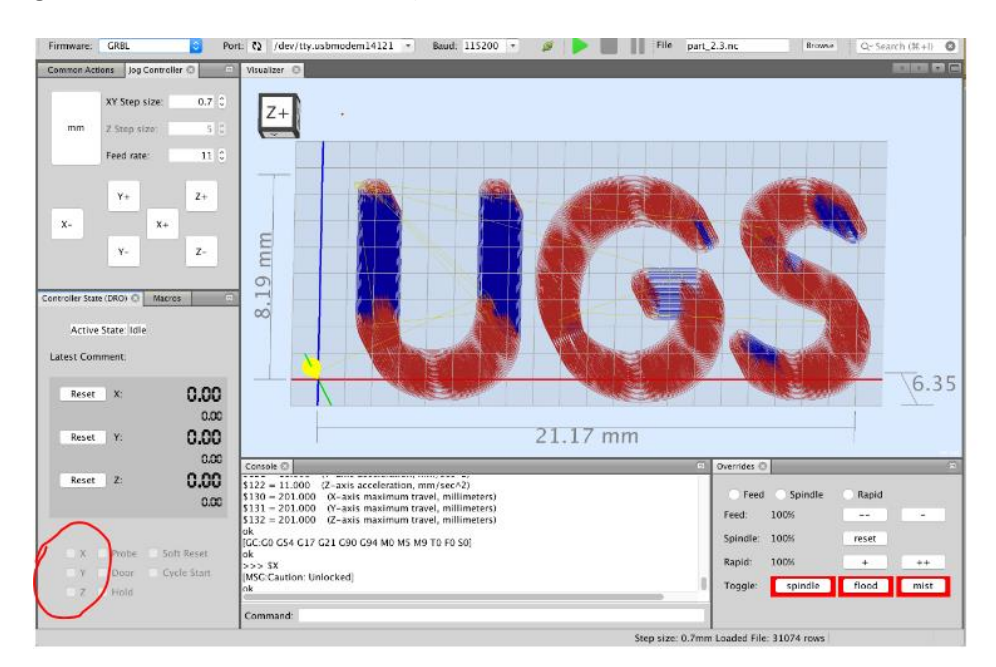

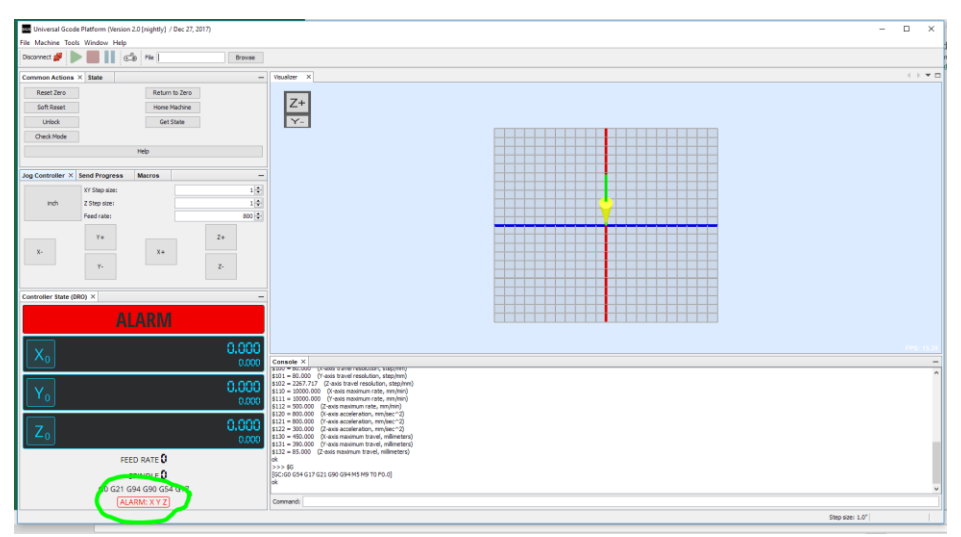

Please note that the USB has to be plugged in and UGS has to be connected before these boxes show up. If you still do not see them, you may have to close the windows above it. The windows can be reset to the default by clicking menus window>> reset windows.

To diagnose home switches:

Unplug the main power of the E3, but keep the USB plugged in and the UGS connected. Manually move the E3 so that none of the home switches are closed. In this state, none of the check boxes should be unchecked. If you have a check mark in an axis the firmware thinks the axis home switch is being pressed. Things to check:

- Is the home switch connected?
- Is there a broken wire on the home switch?
- Is the switch too tight and the switch's internal parts can't move?

If the check boxes are all empty, then press and hold the switch red roller for an axis. A check box should appear in the correct axis. The home switch will need to match to the correct axis or the E3 will not home correctly. (Example if you hold the Z home switch and the Y check box becomes checked)

Please Note: The X axis has 2motors and drive the gantry forward and backward. The Y axis moves the spindle and Y carriage left and right, and the Z axis move the spindle up and down.

#### <span id="page-4-0"></span>My firmware does not seem to be working

We currently are running grbl1.1e. If you want to reload your firmware you can follow the directions here: [Uploading Grbl 1.1e on the E3 CNC router](https://www.bobscnc.com/blogs/help-center/uploading-grbl-1-1e-on-the-e3-cnc-router) Please make sure you follow each step. Not erasing the EEPROM will can cause the memory to become corrupt causing the firmware not to operate correctly.

For Mac users, there is a hexloader here:<http://paulkaplan.me/HexUploader/>

Please note: Stock grbl files will not work with the E3. If you would like to update to the latest grbl revision, please see our help center article here: [Installing the latest Grbl firmware to the E3 CNC router](https://www.bobscnc.com/blogs/help-center/installing-the-latest-grbl-firmware-to-the-e3-cnc-router) . Please note, this is an advanced method and takes a good understanding the processes.

## <span id="page-4-1"></span>I tried to use Easel, now my machine does not work correctly.

Easel will work with the E3. However, if not you try to configure it, Easel writes different values to the EEPROM. These will have to be changed back to default values out outside of Easel. I have not found a way to change it with easel. Easel does not have an E3 configuration.

- Install and load UGS Platform version Please see ou[r quick start guide](https://www.bobscnc.com/products/e3-cnc-engraving-kit)
- Connect the E3 to UGS thru the USB connection
- Click on the menu Machine>>Firmware settings
- When the dialog box opens, go thru each \$ value and change the numbers back to the default E3 setting. These settings can be found in th[e assembly manual.](https://www.bobscnc.com/products/e3-cnc-engraving-kit)

#### <span id="page-5-0"></span>I get and error when I run a g-code file made with F-engrave

There will be an error in the files F-engrave produces due to the G64 code. The error is from F-engraves. Please open F-engrave and go to the menu Settings>>General Settings. When the dialog window opens find the line: G17 G64 P0.001 M3 S3000 and change it to G17. then save. For the g-code files that are already written you can open them in Word-pad and edit this line.

#### <span id="page-5-1"></span>My Z stepper motor wobbles excessively

Ensure the aluminum helical coupler has space left between the helical cut to help with misalignment. The coupler can be stretched a total of 1 millimeter or 1/16" to help increase the gap between the helical cut.

#### <span id="page-5-2"></span>My machine seems to be skipping some commands

UGS has a built-in function that can skip text. If you seeing errors when running g-code files check to add or delete the list of commands UGS is skipping. The below dialog box is found in the menu Machine>> Options. Please click each of the items on the list and then click the "remove selected" button until the test box is empty.

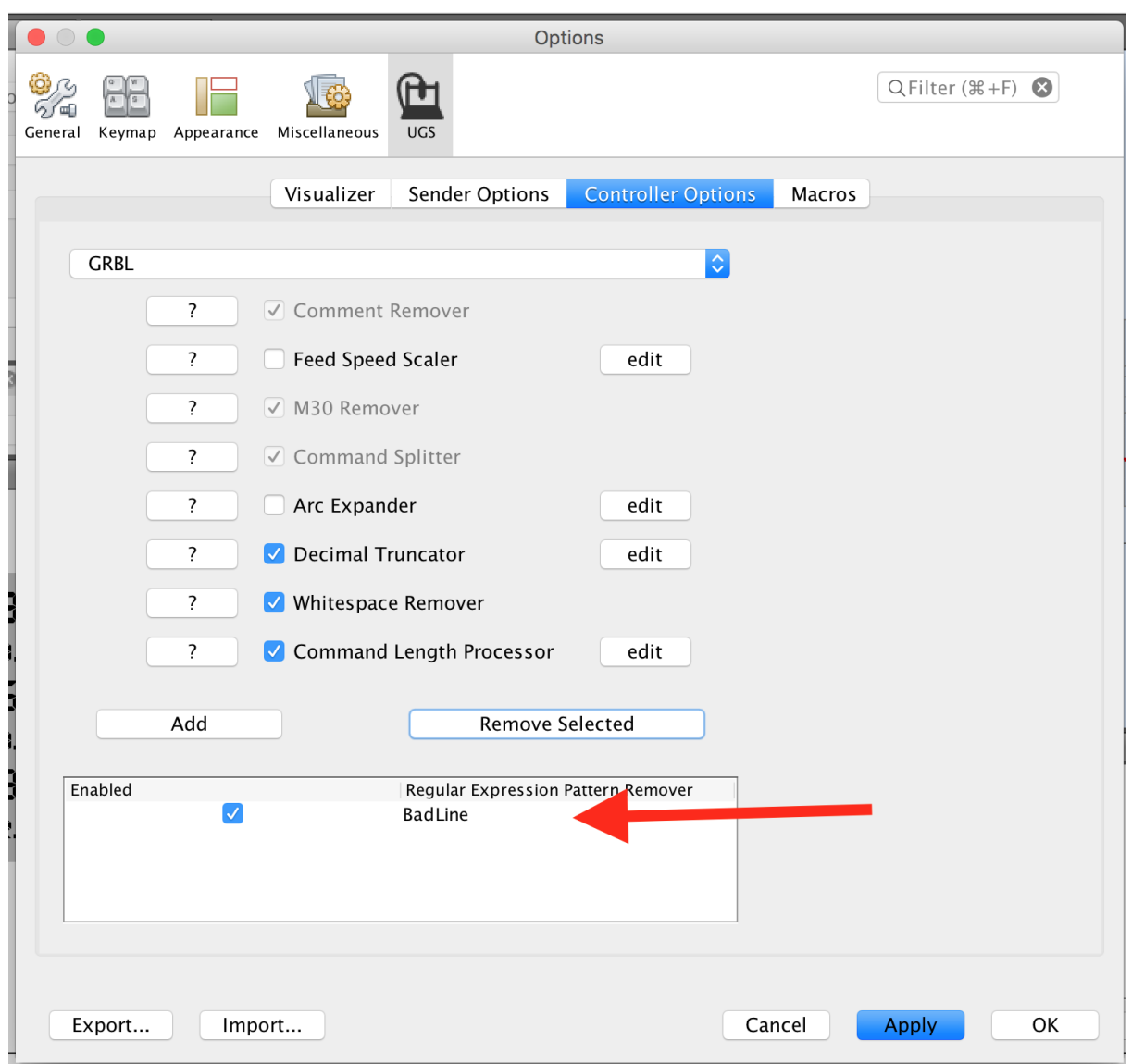

# <span id="page-6-0"></span>What are the alarm code descriptions?

The most common alarm is Alarm 2. When the E3 homes it sets limits in the firmware. These soft limits will trigger and not the machine to move past the end of travel on each axis. When the E3 is homed, the axis is set to X=0, Y=0 and Z-0. Firmware settings \$130, \$131, and \$132 set the maximum travel for each axis. The E3 default settings are X=450 Y=390 and Z = 85

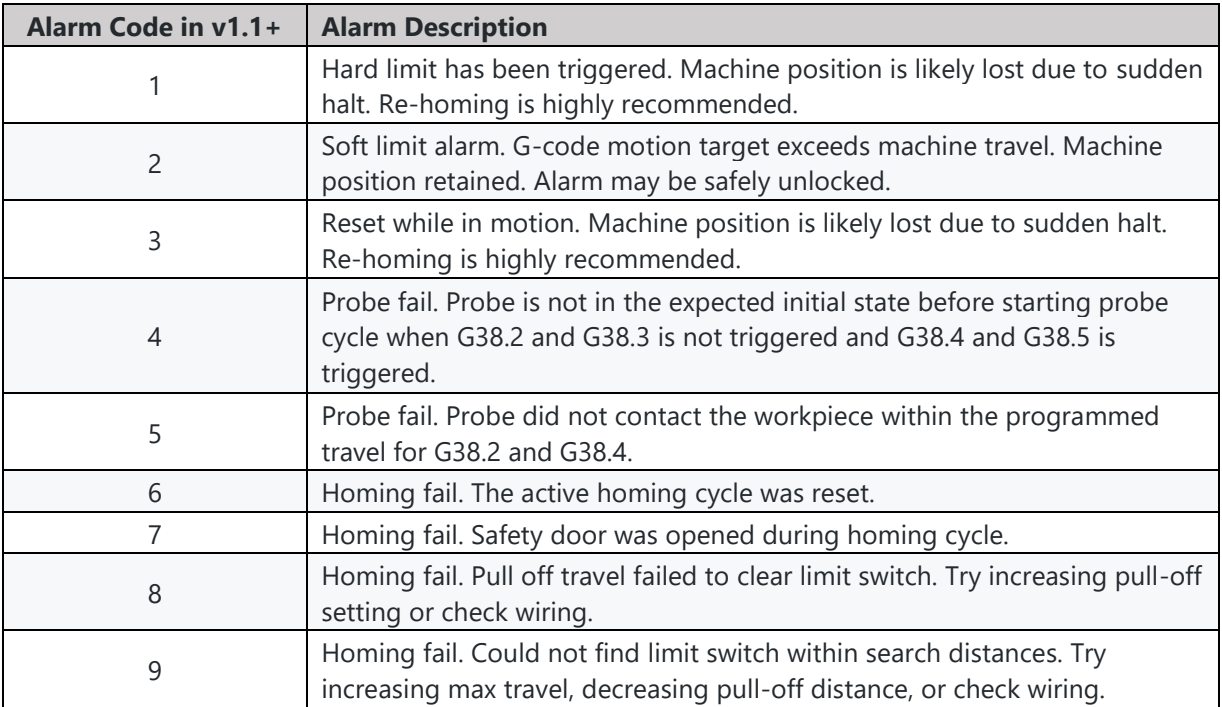

#### <span id="page-8-0"></span>How do I change my current setting on the stepper motor drivers?

There are styles of stepper drivers that we have for the E3. Both styles work equally well, but the current needs to be set with different values. The yellow circles denote the driver with the R200 resistors. The blue circles are the R050 resistors. Note that these resistors are in different locations.

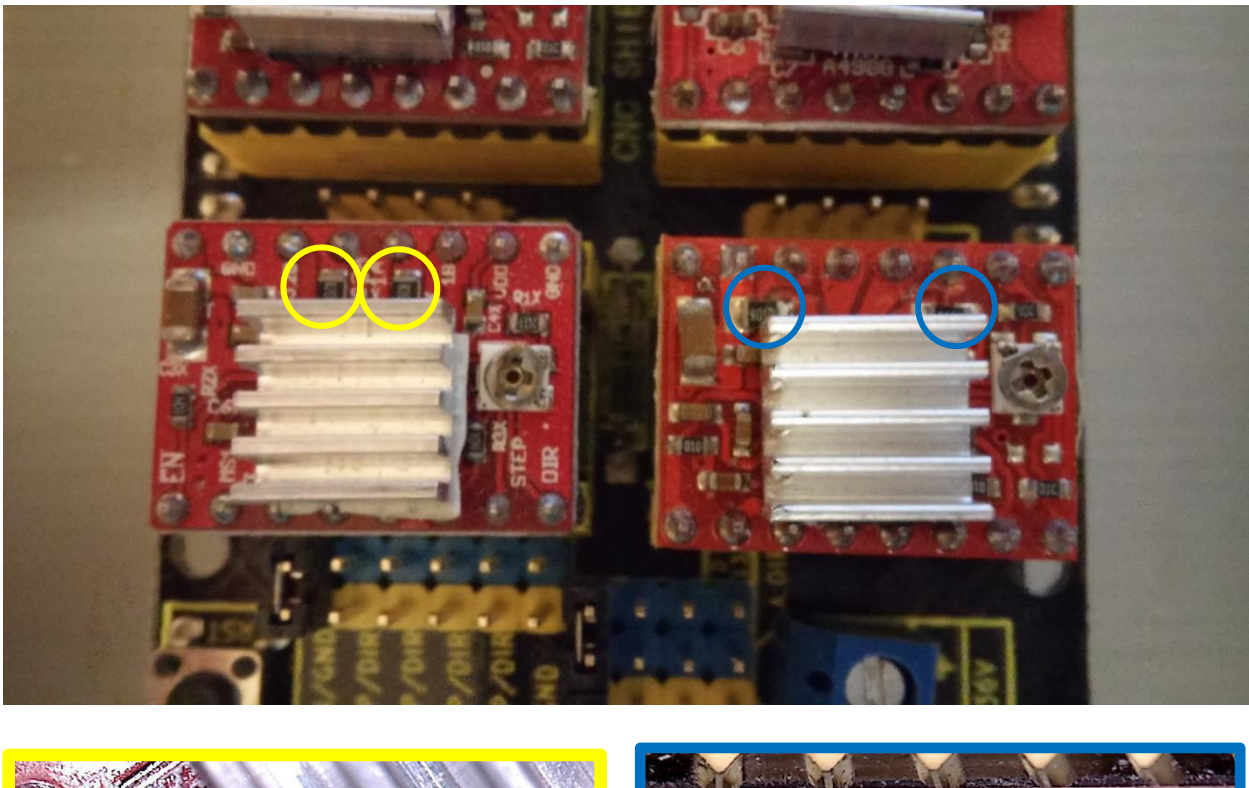

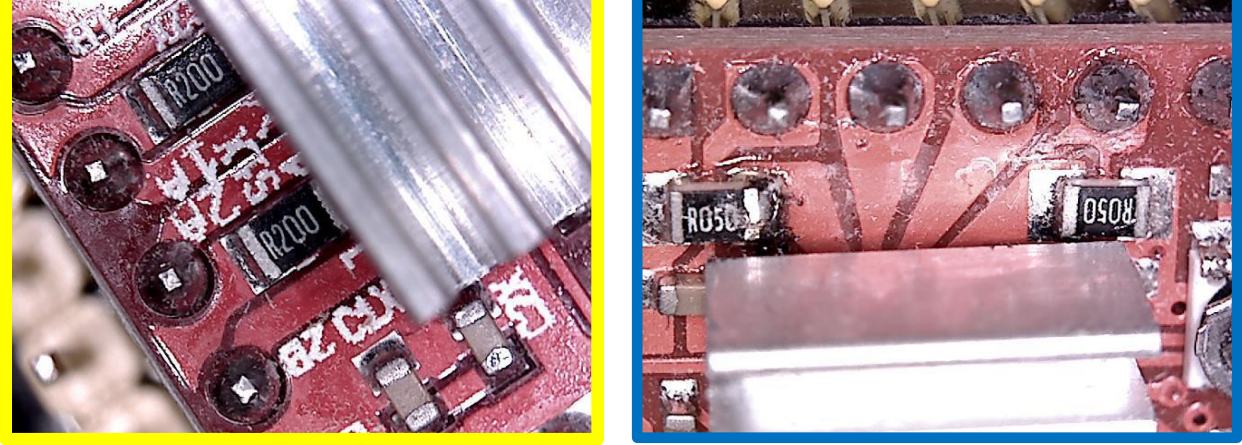

#### <span id="page-8-1"></span>Setting the current on the A4899 stepper motor driver with a volt meter.

The current on the A4988 stepper drivers can be set easily with a volt-meter. The driver is setup to set a reference voltage (volts) that determines the current (amps) to drive the stepper motors. First, we will need to determine the correct current and resistor readings. The typical resistor values for the stepper driver are 0.2, 0.1, 0.05 ohms, 2 of which are shown below.

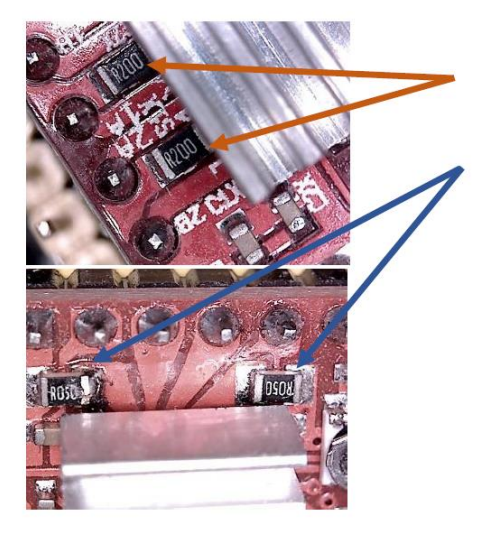

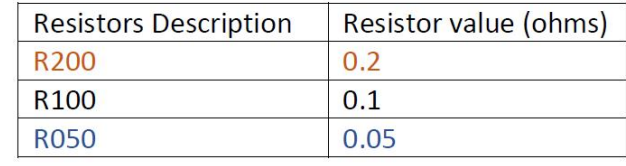

Once we know the resistor value we can calculate the resistance we need by using the formula  $Vref = Imax * 8 * R$  or  $Imax = Vref/(8 * R)$ 

For the E3 CNC router we want the current to be around 0.9 amps. The settings would be as follows:

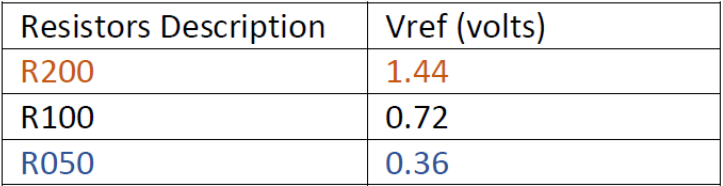

We can set the voltage by holding the negative led to ground and the positive lead to the potentiometer as shown below. To turn the current up, turn clockwise. To turn the current down, turn counter clockwise.

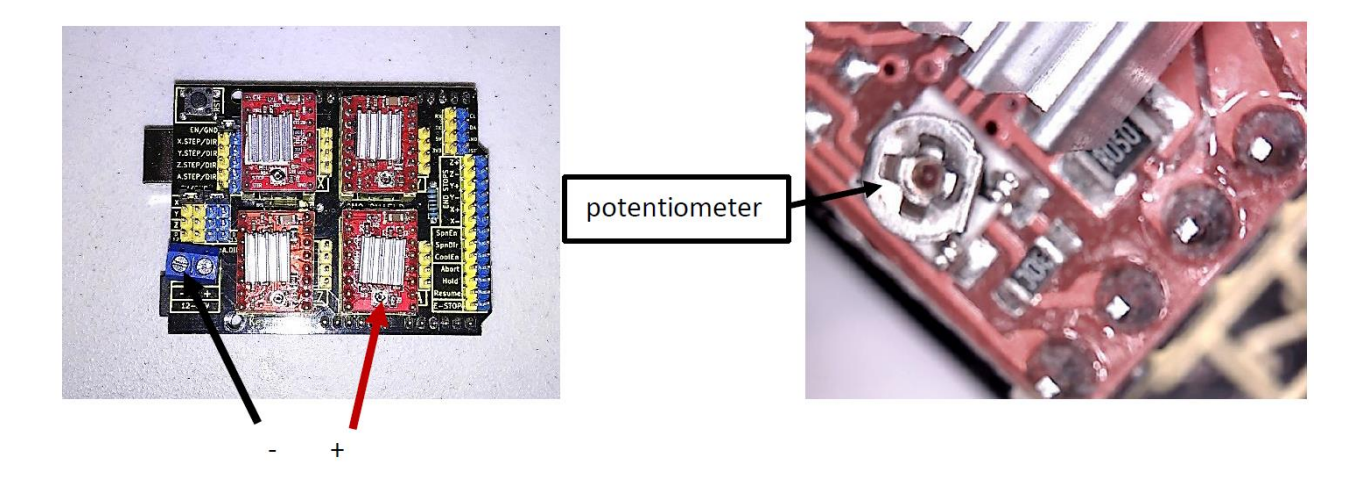

<span id="page-9-0"></span>Setting the current on the DRV8825 stepper motor driver with a volt meter. *Current Limit = VREF × 2 which is 0.60 volts for the E3 CNC router.*

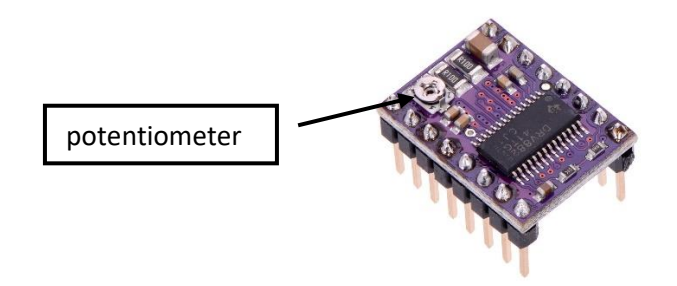

No heatsink is required with the DRV8825 stepper motor drivers.

#### <span id="page-10-0"></span>Setting the current on the A4988 or DRV8825 stepper motor driver without a volt meter.

While a voltmeter will give you more accurate results. The drivers can be adjusted by turning them up or down 1/8 of a turn and checking for proper movement after each setting.

**Stepper motor current too low** – The stepper motor is cool to the touch after it has been on for a while. The stepper motor driver is not suppling enough current for the stepper motor to drive axis. Turn up the stepper motor current on the A4988 driver.

**Stepper motor current too high** –The stepper motor is hot to the touch after it is been on for a while. The stepper motor driver is heating up and going into protection mode. Once it cools it turns back on. This can look like erratic stepper motor movement. Turn down the stepper motor current on the A4988 driver.

# <span id="page-10-1"></span>The DeWalt motor shaft came out during assembly. (DeWalt brush remove and replace)

If the shaft accidently fell out during assembly or you need to replace worn motor bushings these steps will guide you thru the process of removing and replacing the motor's brushes.

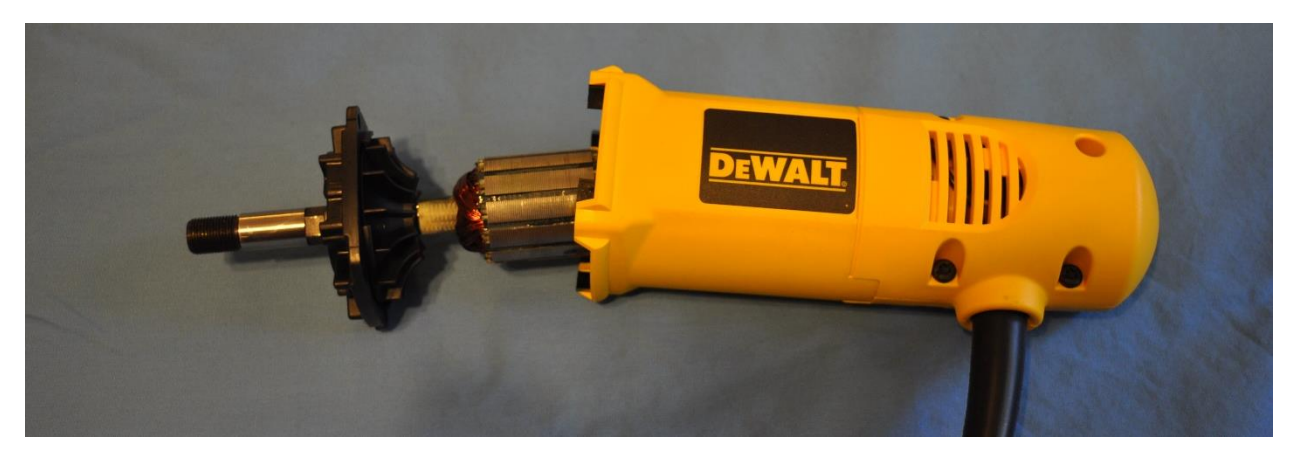

First you will need to remove the 4 screws to the top housing and remove the covers.

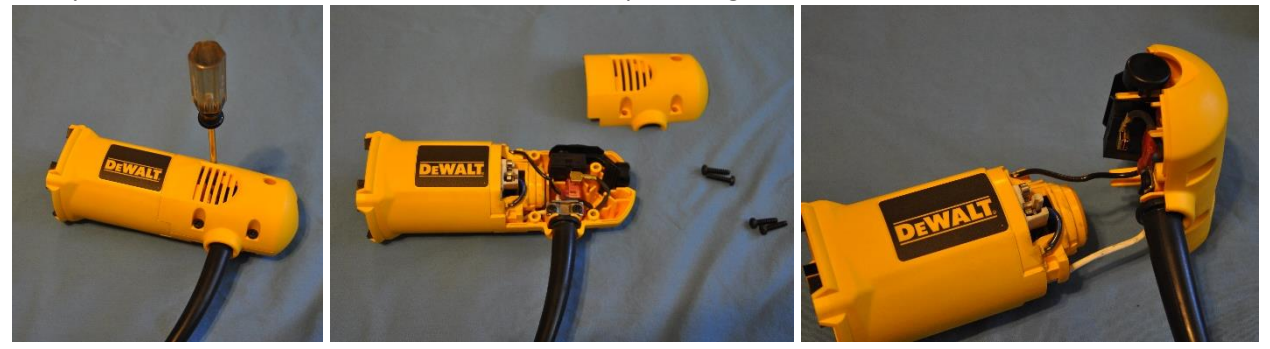

Use a small scewdriver to gently pull the brush springs out and lock them against the housing as shown.

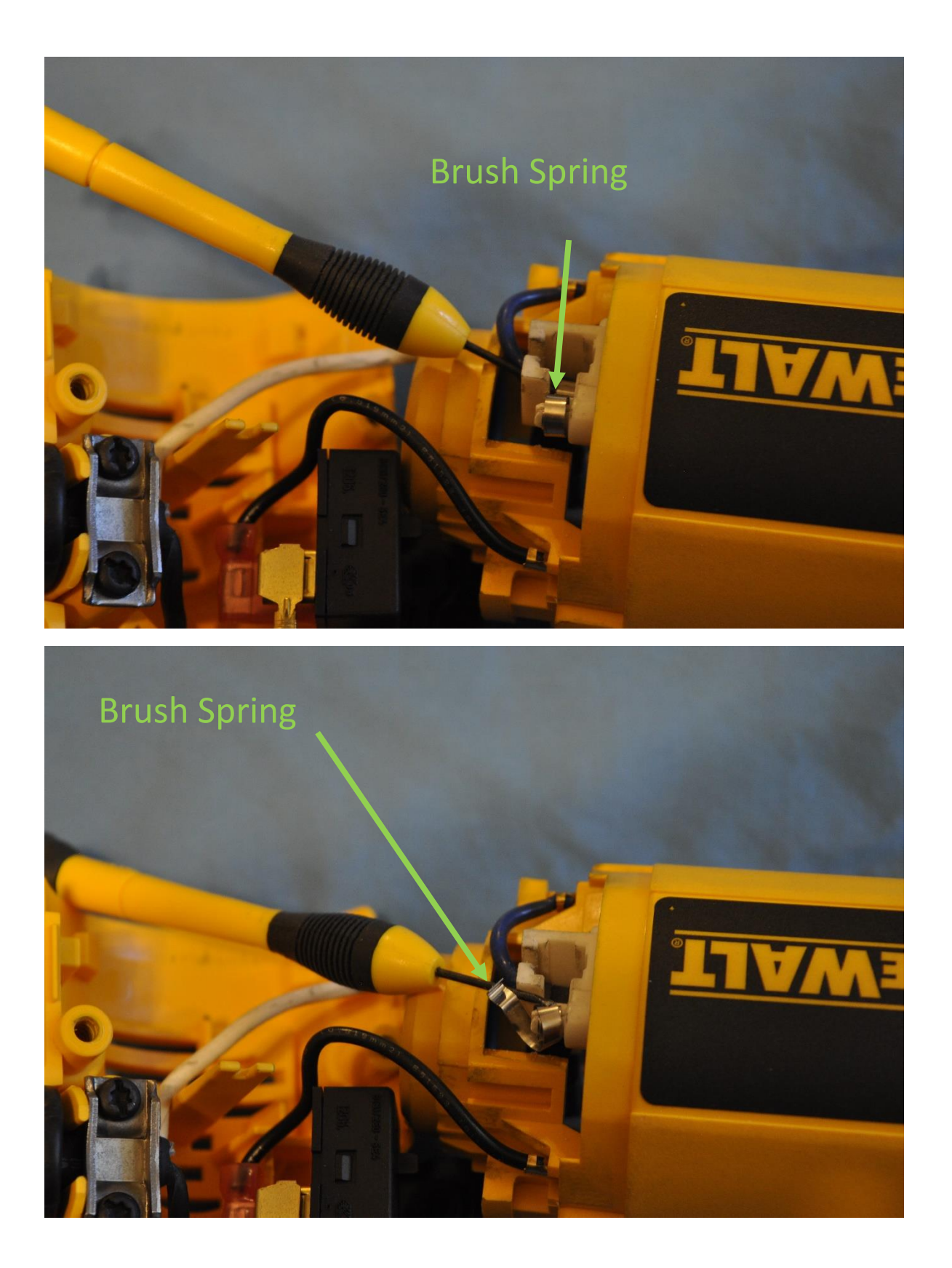

Remove the brush and repeat for the other side.

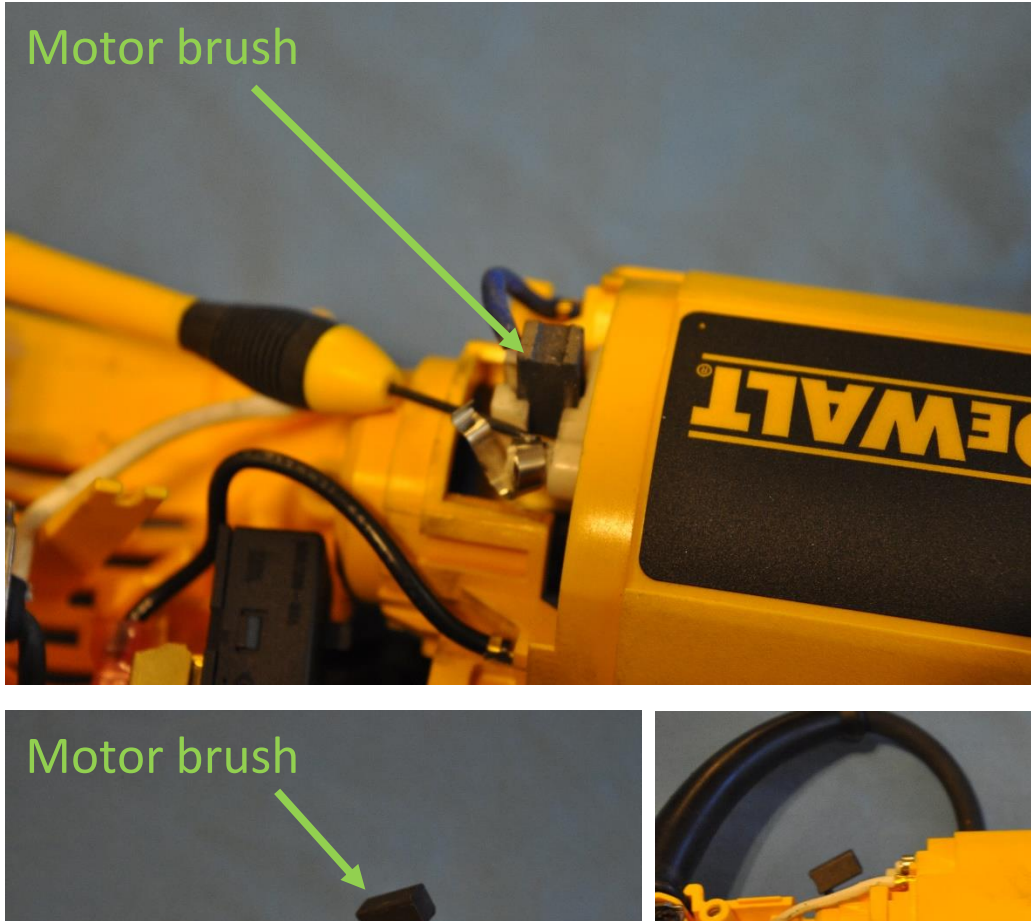

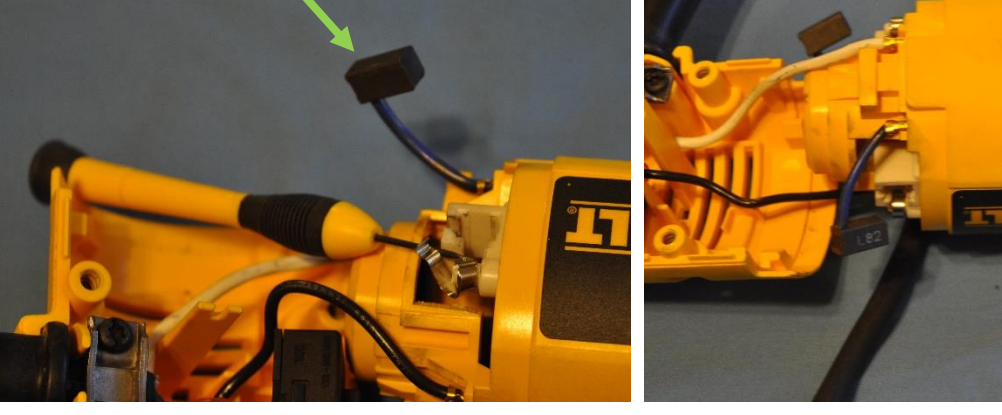

Insert the DeWalt motor shaft.

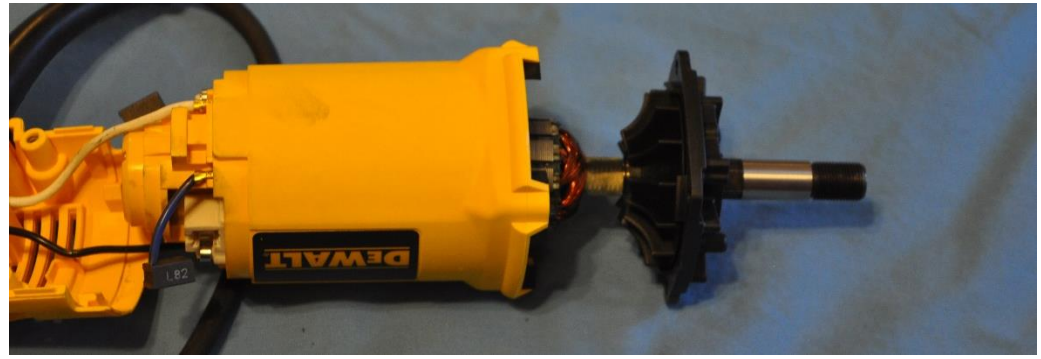

Insert on screw to hold the shaft inplace.

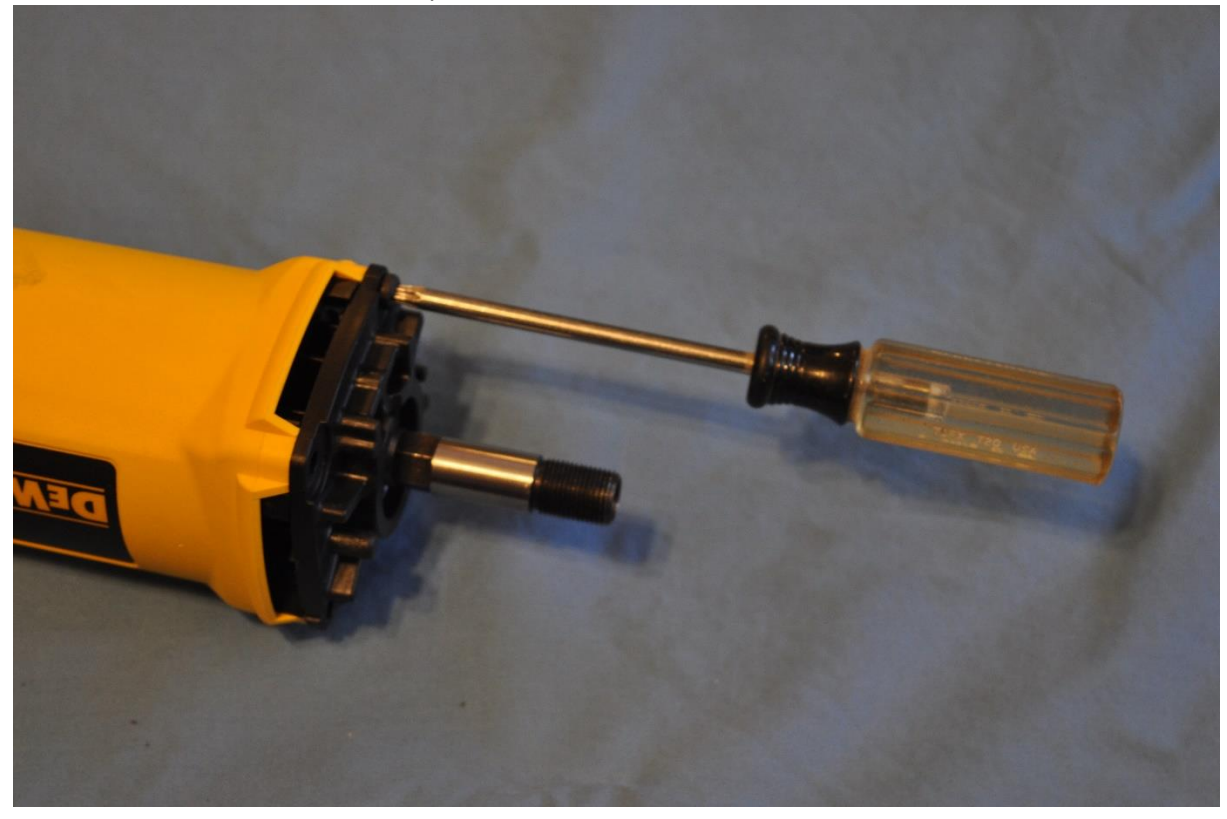

Insert the motor brushes and place the brush spring as shown for both motor brushes.

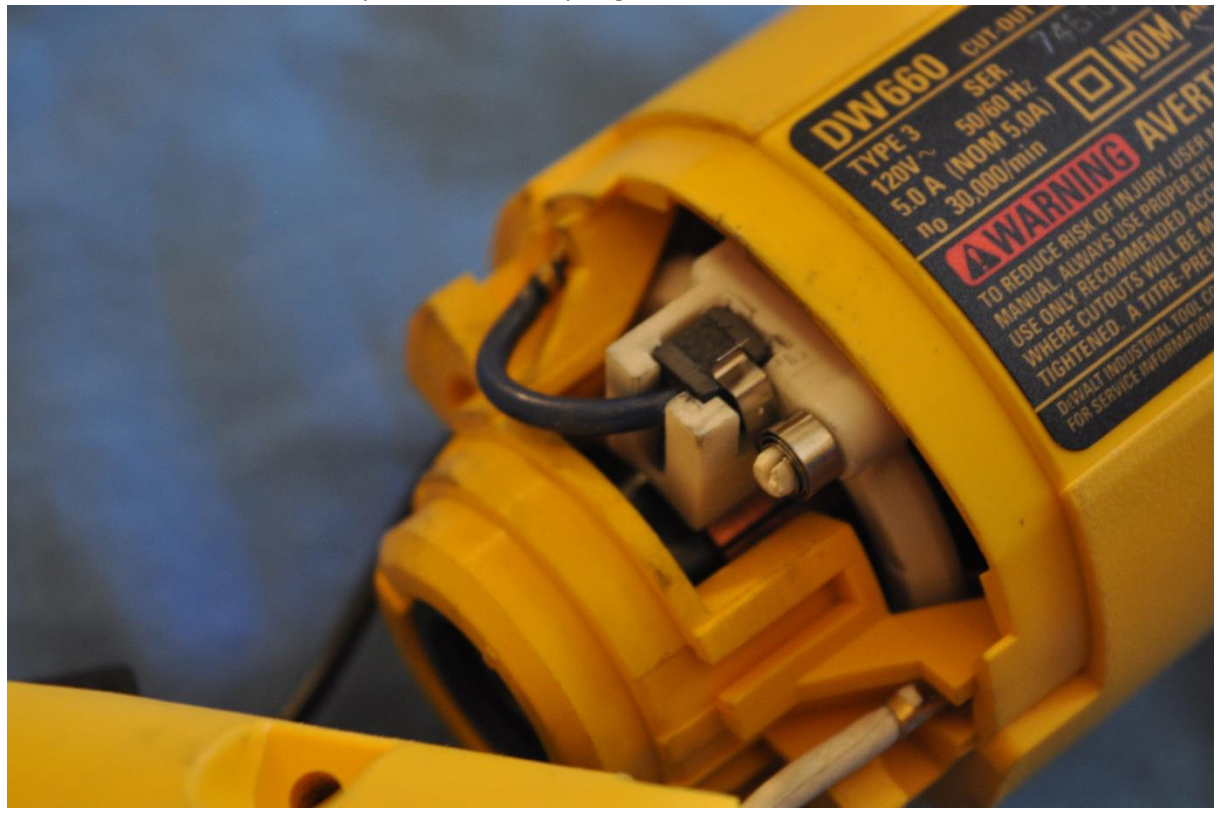

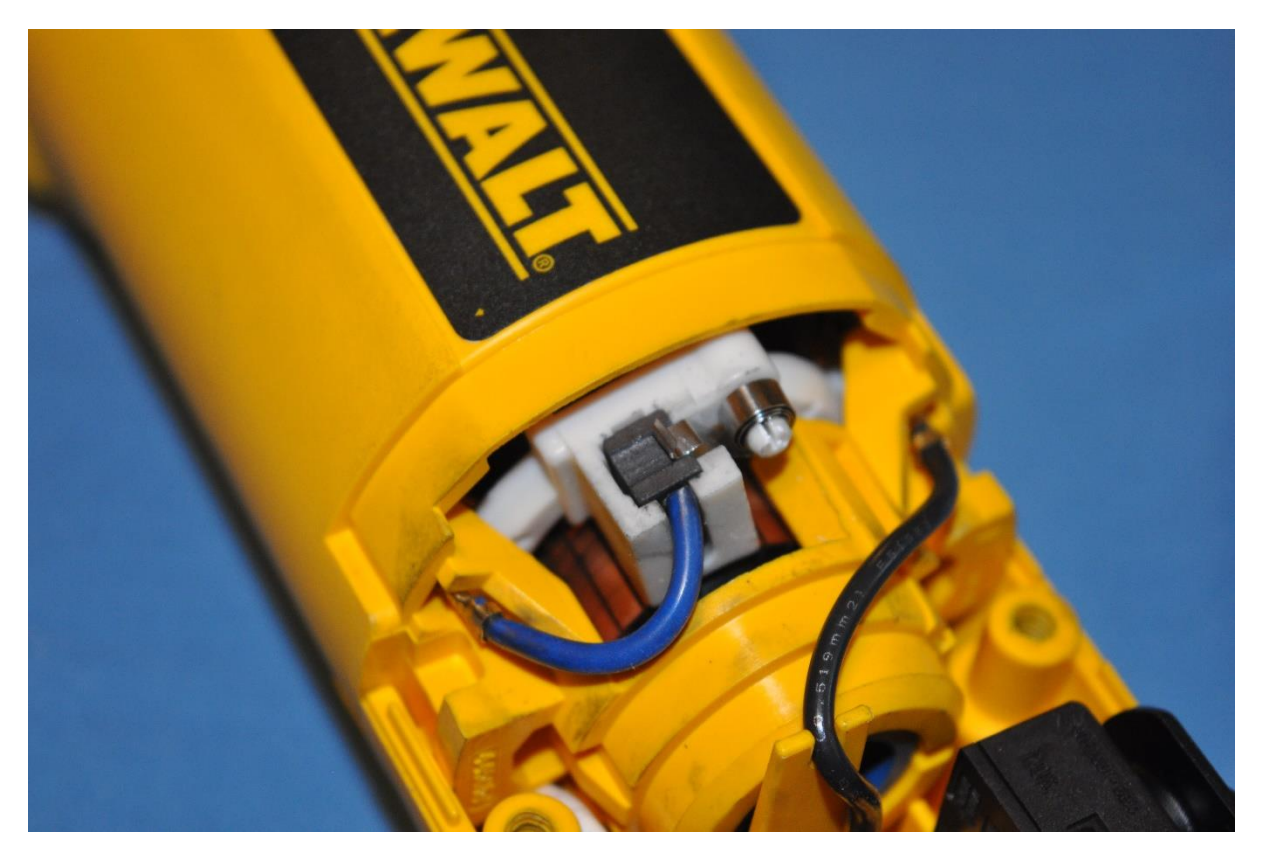

Install the back cover and place components and wires as shown.

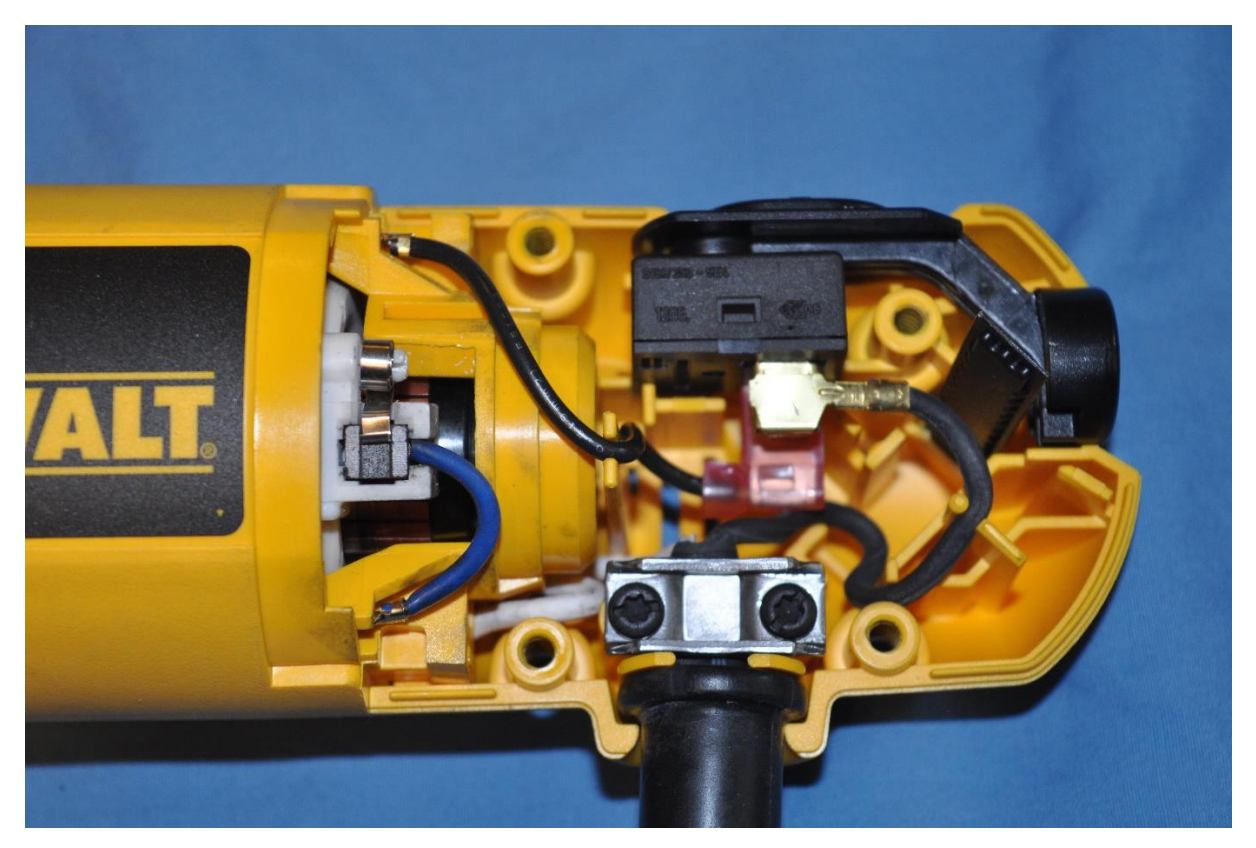

#### Insert the 4 screws.

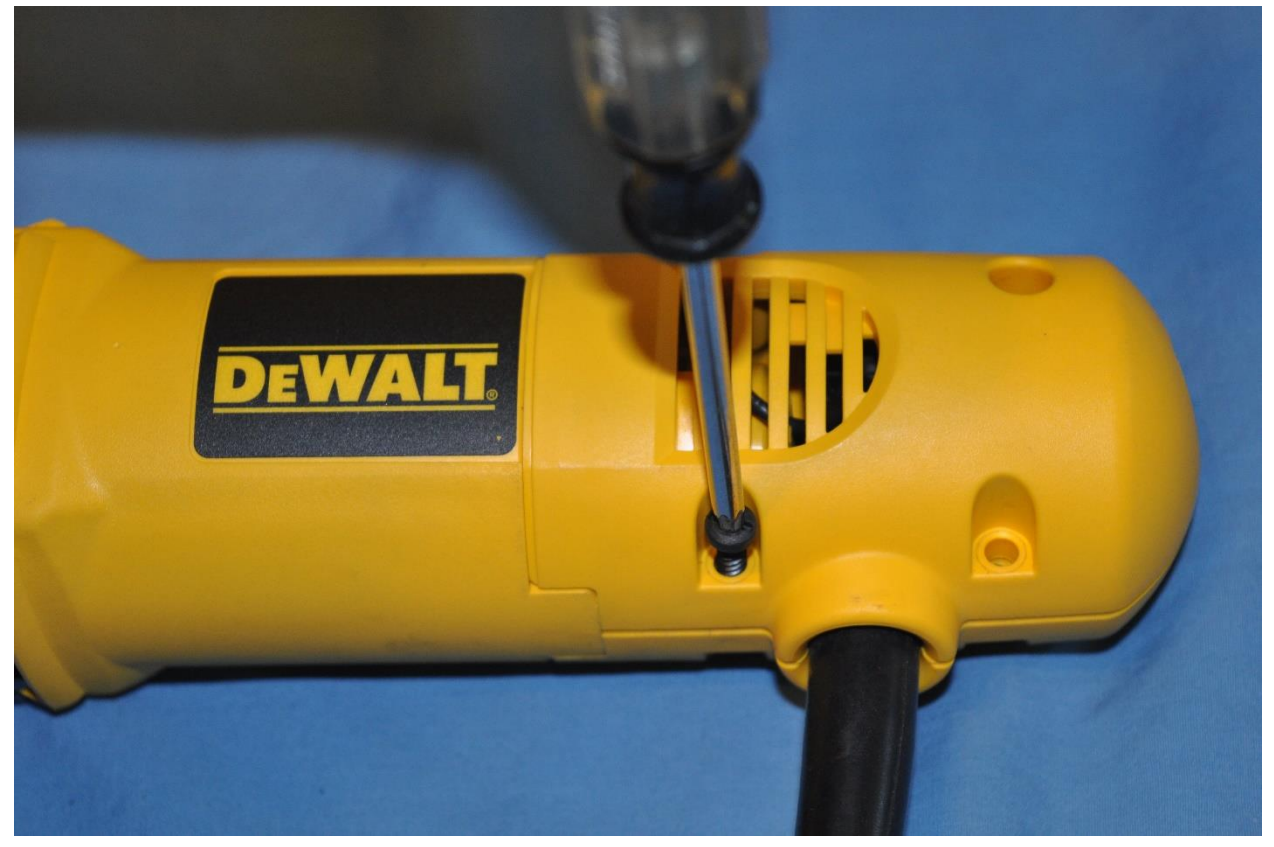

Remove the mounting screw and carefully continue to install the DeWalt to the E3 router mount as shown in the assembly manual.

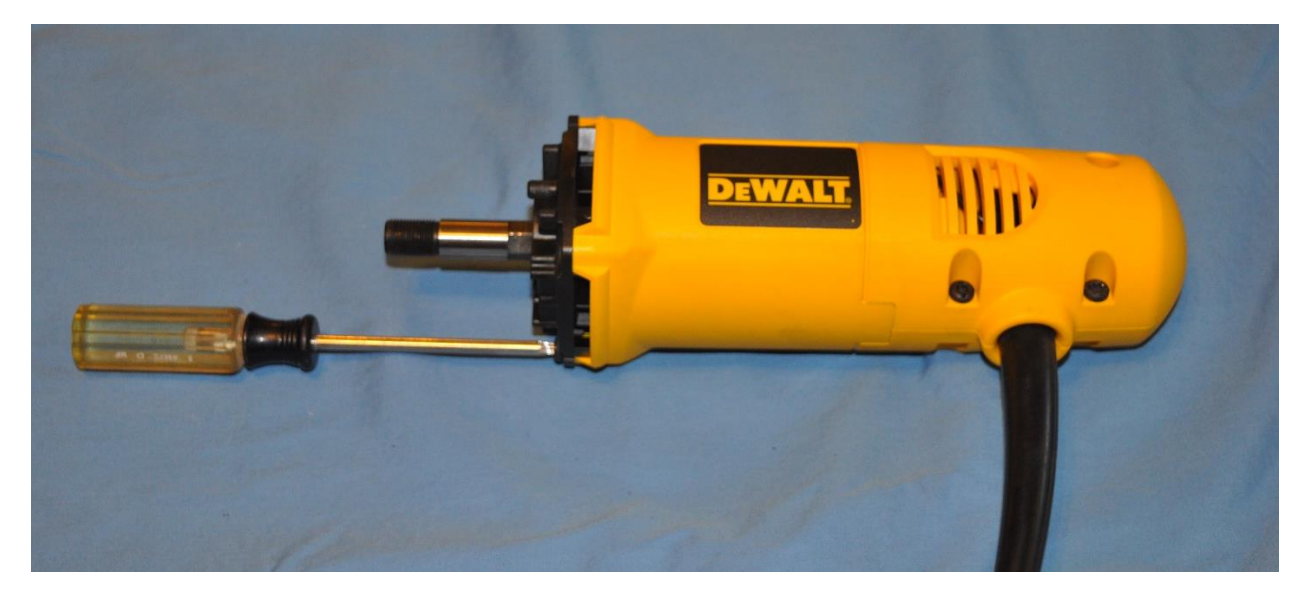